## **JoVE**数据库

Step①:使用非同济大学 IP 地址打开浏览器,输入 https://www.jove.com, 点 击右上角 LOG IN, 进入 log in to JoVE 下拉菜单, 在下拉菜单中选择 \_Continue with Shibboleth。

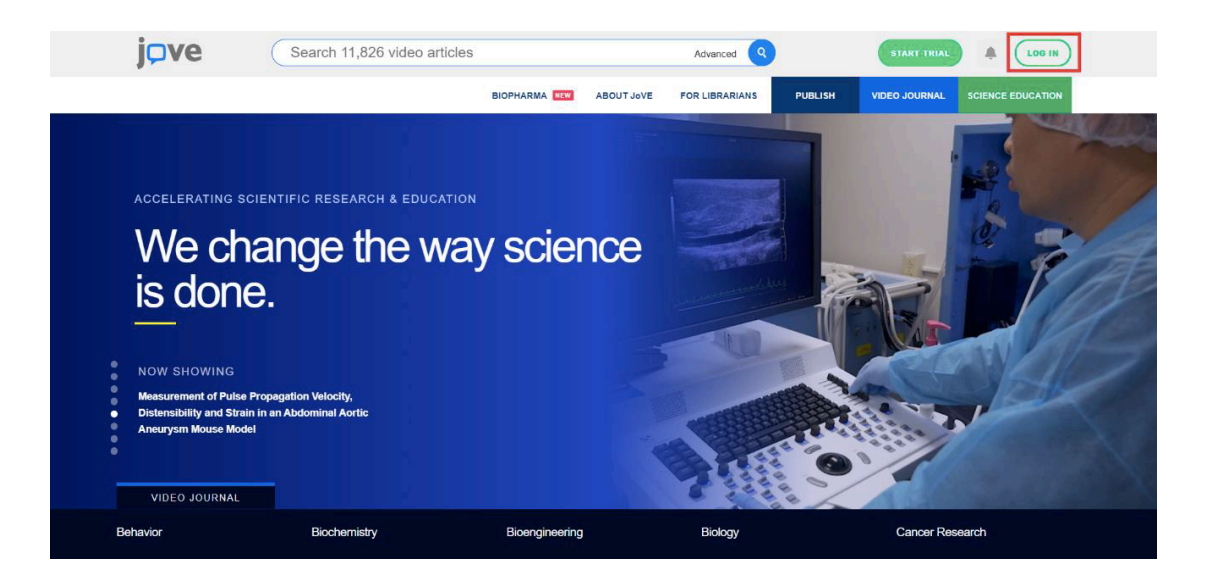

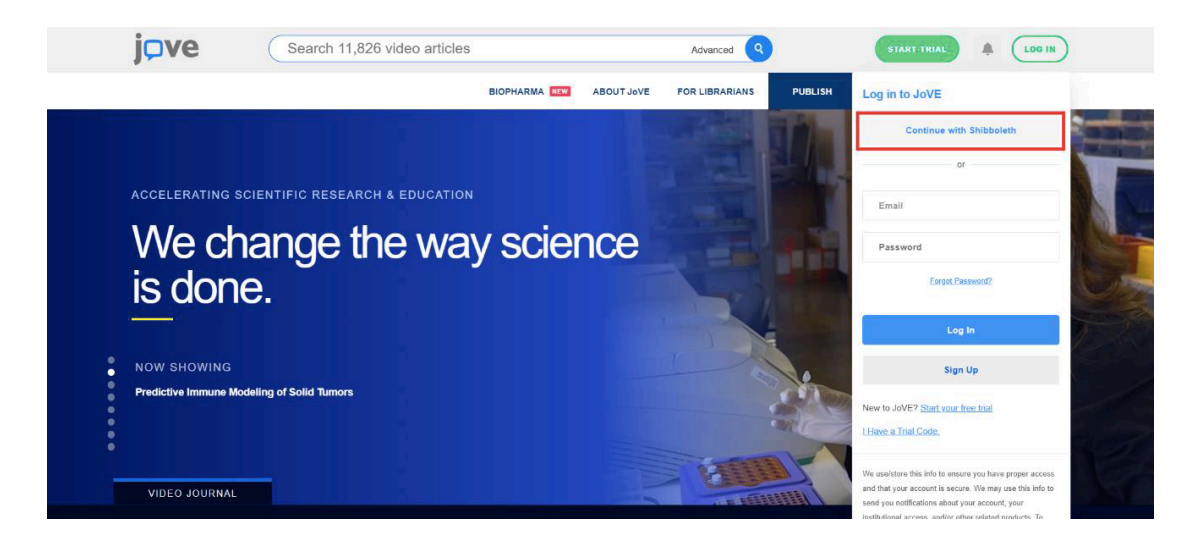

Step②:学校选择界面,点击 select an Institution,在下拉框中选择 Tongji University,点击 GO TO LOGIN。

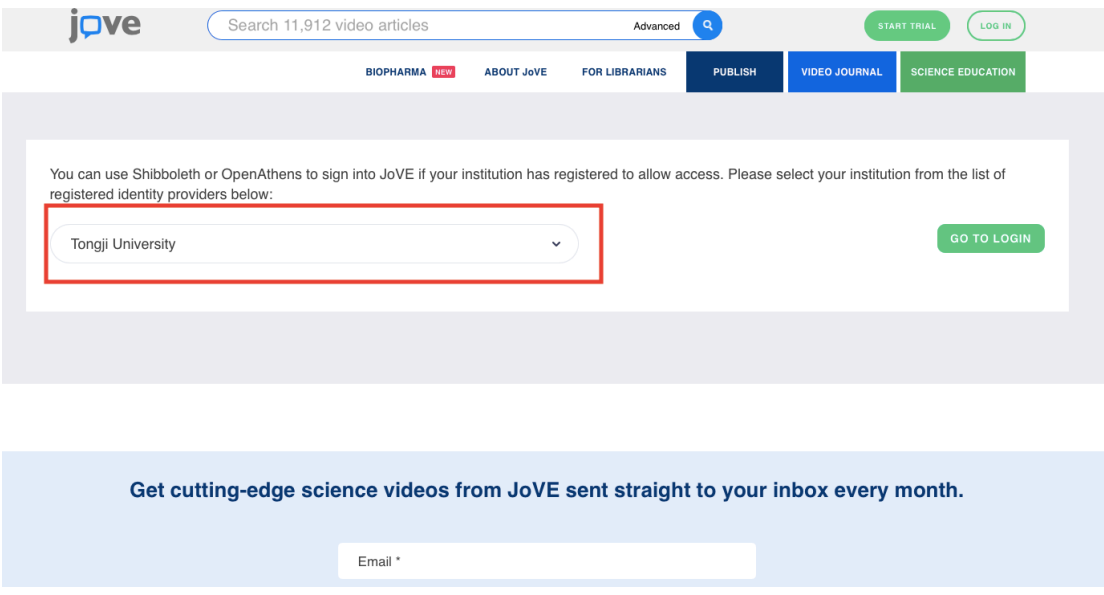

Step③:进入同济大学登陆页面,输入校园网统一身份认证的账号和密码即 可访问。

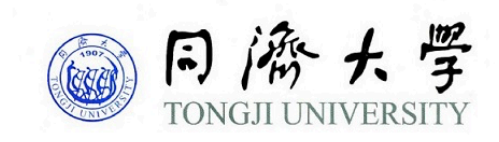

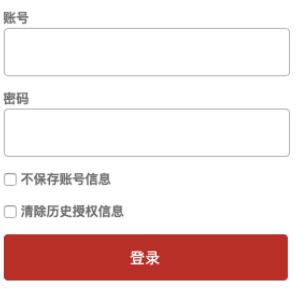